**Parabéns, você e o seu iMac foram feitos um para o outro.**

## **Diga olá ao seu iMac.**

**www.apple.com/br/imac**

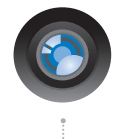

#### **Câmera iSight integrada e iChat**

Realize um bate-papo de vídeo com o seus amigos e família em qualquer parte do mundo.

**Ajuda Mac isight**

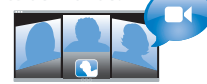

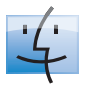

**Finder** Navegue pelos seus arquivos como você navega pela sua música com o Cover Flow.

**Ajuda Mac**

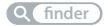

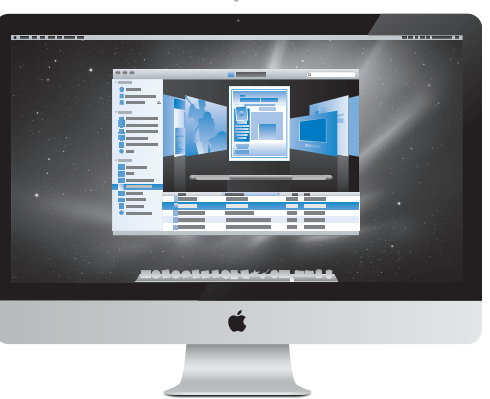

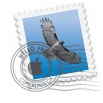

#### **Mail**

Administre todas as suas contas de e-mail em um único lugar.

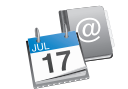

#### **iCal e Agenda** Mantenha sua programação e seus contatos em sincronia.

**Ajuda Mac isync**

**Ajuda Mac**

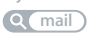

## **Mac OS X Snow Leopard**

#### **www.apple.com/br/macosx**

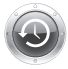

**Time Machine** Faça o backup e restaure os seus arquivos automaticamente.

**A** time machine

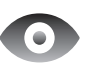

**Quick Look** Pré-visualize os seus arquivos de forma instantânea.

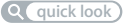

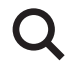

**Spotlight** Encontre qualquer coisa no seu Mac num piscar de olhos.

**A***c* spotlight

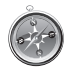

**Safari** Utilize a Internet com o navegador mais rápido do mundo.

**Ajuda Mac**

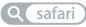

## **iLife**

**www.apple.com/br/ilife**

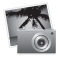

**iPhoto**

Organize e busque suas fotos por rostos, locais ou eventos.

**Ajuda iPhoto Q** foto

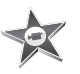

**iMovie** Crie um filme pitoresco em minutos ou edite a sua obra-prima.

**Ajuda iMovie Q** filme

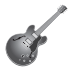

**GarageBand** Aprenda a tocar. Inicie uma "Jam

Session". Grave e mixe a sua própria música.

**Ajuda GarageBand foto filme site**

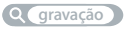

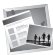

**iWeb**

Crie sites personalizados e publique-os em qualquer lugar com um clique.

**Ajuda iWeb**

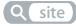

## **Índice**

## **[Capítulo 1: Preparado, Configurado, Já](#page-6-0)**

- O que vem na caixa
- Como configurar o seu iMac
- Como colocar o seu iMac em repouso ou desligá-lo

## **[Capítulo 2: A vida com o seu iMac](#page-16-0)**

- Recursos básicos do seu iMac
- Portas do seu iMac
- Outros componentes de seu iMac
- Recursos para o teclado Apple Wireless Keyboard e o mouse Apple Magic Mouse
- Como usar o teclado Apple Wireless Keyboard
- Como usar o mouse Apple Magic Mouse
- Como obter respostas

## **[Capítulo 3: Melhore a sua Memória](#page-34-0)**

- Como instalar a memória
- Como comprovar que o iMac reconhece a nova memória

## **[Capítulo 4: A solução para os seus problemas](#page-44-0)**

- Problemas que o impedem de usar o iMac
- Como trocar as baterias
- Como utilizar o Apple Hardware Test
- Problemas com a conexão à Internet
- Problemas com a Comunicação Sem Fio AirPort
- Como manter seu software atualizado
- Quando um aplicativo não responde
- Como reinstalar o software fornecido com o seu iMac
- Outros problemas
- Mais informações sobre serviço e suporte
- Como localizar o número de série de seu produto

## **[Capítulo 5: E finalmente...](#page-64-0)**

- Informações importantes de segurança
- Informações importantes de manuseio
- Como limpar o iMac
- Dicas sobre ergonomia
- A Apple e o meio ambiente
- Regulatory Compliance Information

# <span id="page-6-0"></span>**1 Preparado, Configurado, Já**

**1**

**www.apple.com/br/imac**

**Ajuda Mac Assistente de Migração**

O seu iMac foi projetado para que você comece a utilizá-lo de maneira rápida e imediata. Se você nunca usou um iMac ou é novo com os computadores Mac, leia este capítulo para obter uma introdução.

*Importante:* Leia todas as instruções de instalação e as informações de segurança que começam na [página 66](#page-65-1) antes de conectar o seu iMac a uma tomada.

Se você for um usuário avançado, talvez já saiba como começar. Mesmo assim, leia as informações do [capítulo 2, "A vida com o seu iMac"](#page-16-1) para saber quais são os novos recursos deste iMac.

As respostas a maioria das perguntas podem ser encontradas na Ajuda Mac do seu iMac. Para obter informações sobre a Ajuda Mac, consulte ["Como obter respostas" a](#page-31-1)  [página 32.](#page-31-1)

Antes de configurar o iMac, retire todas as fitas protetoras do computador.

## <span id="page-8-0"></span>O que vem na caixa

Seu iMac é fornecido com um teclado Apple Wireless Keyboard, um mouse Apple Magic Mouse sem fio e um cabo de corrente alternada.

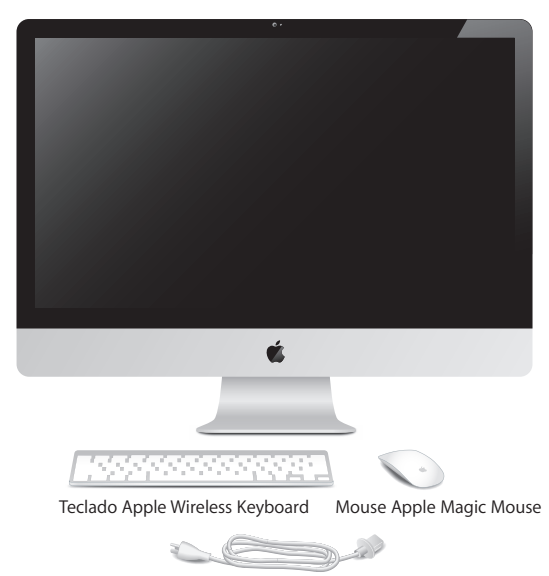

Cabo de corrente alternada

## <span id="page-9-0"></span>Como configurar o seu iMac

Siga os seguintes passos para configurar o seu iMac. Espere até o Passo 4 para ligar o seu iMac.

**Passo 1: Passe o cabo de alimentação através da abertura do suporte, conecte-o à porta de alimentação da parte posterior do seu iMac e depois conecte-o a uma tomada elétrica.**

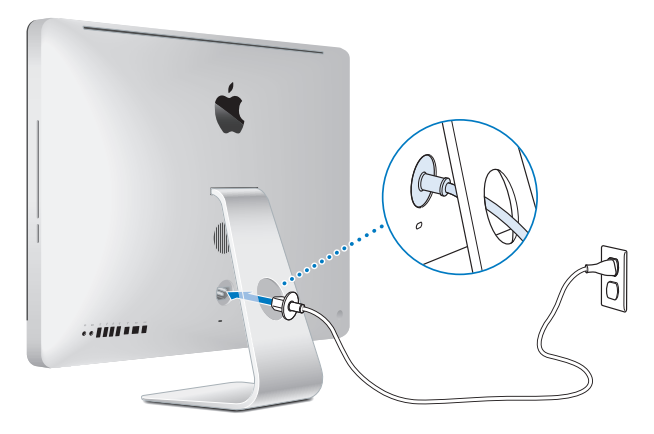

**Passo 2: Para acessar a Internet ou uma rede, conecte uma extremidade de um cabo Ethernet na porta Ethernet do seu iMac. Conecte a outra extremidade a um modem a cabo, modem DSL ou à rede.**

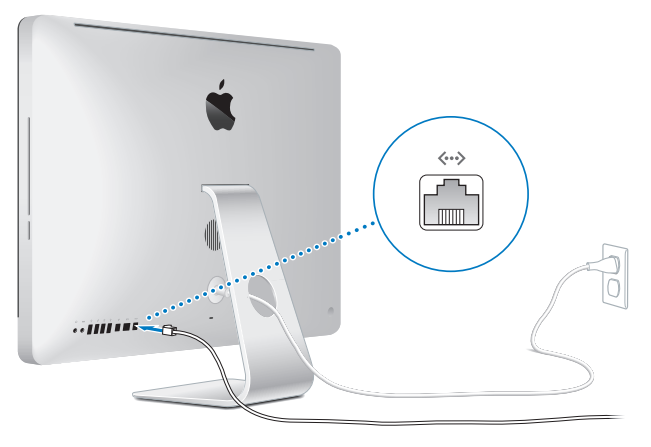

O seu iMac vem com a tecnologia AirPort Extreme para redes sem fio. Para obter informações sobre a configuração de uma conexão sem fio, escolha Ajuda > Ajuda Mac, e busque o tópico "AirPort."

Para usar uma conexão discada, é necessário um modem USB externo. Conecte o modem em uma porta USB no seu iMac e, em seguida, use o cabo telefônico para conectar o modem à tomada telefônica.

#### **Passo 3: Para ligar o seu teclado e mouse sem fio.**

Pressione o botão interruptor no lado direito do seu teclado Apple Wireless Keyboard e deslize o interruptor na parte inferior do seu mouse Apple Magic Mouse para ligá-los e use-os com o iMac.

O seu teclado e mouse sem fios são fornecidos com baterias AA instaladas e já estão emparelhados com o iMac. O emparelhamento permite a eles comunicar sem fio com o iMac.

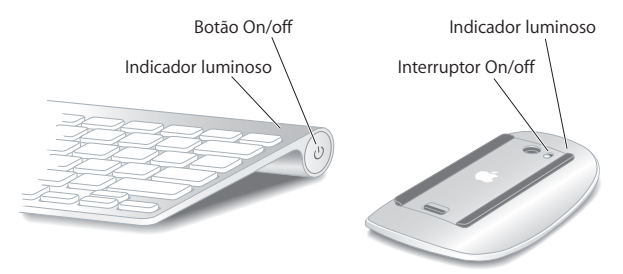

Quando você liga o teclado ou o mouse pela primeira vez, o indicador luminoso acende fixamente por 5 segundos, indicando que as baterias estão boas. Em seguida, o indicador luminoso pisca até que você ligue o iMac e uma conexão é estabelecida. Se o seu teclado ou mouse não funcionarem, certifique-se de que as baterias estão instaladas e carregadas (consulte a [página 49\)](#page-48-1).

*Nota:* Se você adquiriu um teclado USB ou um mouse USB, conecte o cabo a uma porta USB  $(\dot{\Psi})$  na parte posterior do seu iMac.

#### **Passo 4: Pressione o botão de Força (**®**) da parte posterior para ligar o seu iMac.**

Você deve ouvir um toque ao ligar o iMac. Clique com o seu mouse para conectá-lo ao iMac.

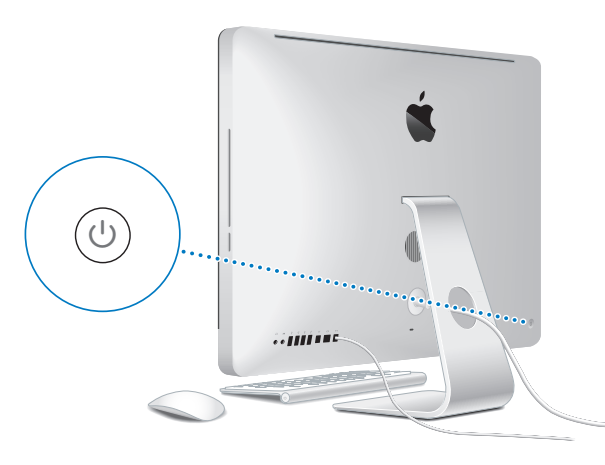

*Importante:* Se o teclado e o mouse não estiverem emparelhados, siga as instruções na tela para emparelhá-los com o iMac. Talvez seja necessário clicar uma vez no mouse para estabelecer uma conexão. Para obter mais informações sobre emparelhamento, consulte a [página 28](#page-27-1).

#### **Passo 5: Use o Assistente de Configuração para configurar o seu iMac.**

Ao ligar o seu iMac pela primeira vez, o Assistente de Configuração também inicia. O Assistente de Configuração ajuda você a inserir as suas informações de Internet e de e-mail e a configurar uma conta de usuário em seu iMac. Se você já possui um Mac, o Assistente de Configuração pode ajudá-lo a transferir arquivos, aplicações e outras informações automaticamente do seu antigo Mac para o seu novo iMac.

Se você não pretende guardar ou usar o seu outro Mac, é melhor desautorizá-lo a tocar músicas, vídeos ou livros de áudio que você tenha comprado na loja iTunes Store. Desautorizar um computador evita que as músicas, vídeos e livros de áudio comprados sejam reproduzidos por outra pessoa e libera outra autorização de uso. Para obter mais informações sobre como desautorizar, escolha Ajuda iTunes no menu Ajuda do iTunes.

Se você não usar o Assistente de Configuração para transferir as informações quando inicializar pela primeira vez o seu computador, você pode fazer isso em outra oportunidade usando o Assistente de Migração. Abra a pasta Aplicativos, abra Utilitários e clique duas vezes em Assistente de Migração.

Após a configuração, verifique o software atualizado. Escolha Apple ( $\hat{\bullet}$ ) > Atualização de Software na barra de menus e siga as instruções na tela.

#### **Passo 6: Personalize a sua mesa e configure as suas preferências.**

Você pode facilmente mudar a aparência da mesa como quiser usando Preferências do Sistema, seu centro de comando para a maioria dos ajustes no iMac. Escolha Apple ( $\bullet$ ) > Preferências do Sistema na barra de menus, ou clique no ícone Preferências do Sistema no Dock. Para obter mais informações, abra a Ajuda Mac e busque o tópico "Preferências do Sistema" ou busque a preferência específica que deseja alterar.

## <span id="page-14-0"></span>Como colocar o seu iMac em repouso ou desligá-lo

Quando você terminar de trabalhar com seu iMac, poderá colocá-lo em repouso ou desligá-lo.

#### **Como colocar o iMac em repouso**

Se você não for utilizar o iMac por apenas alguns dias, coloque-o em repouso. Quando seu iMac está em repouso, a tela fica escurecida. Você pode interromper rapidamente o repouso do seu iMac e assim, evitar o processo de inicialização.

#### **Para colocar o iMac em repouso, siga qualquer uma destas instruções:**

- $\cdot$  Escolha Apple ( $\bigcirc$ ) > Repouso na barra de menus.
- Pressione o botão de Força ( $\bigcup$ ) que fica na parte de trás do iMac.
- Escolha Apple ( $\bullet$ ) > Preferências do Sistema, clique em Economizador de Energia e configure o temporizador de repouso.
- Mantenha pressionado o botão Reprodução/Pausa (►II) no controle remoto Apple Remote opcional por 3 segundos.

#### **Para interromper o repouso do seu iMac você pode fazer o seguinte:**

- Pressione qualquer tecla do teclado.
- Clique no mouse.
- Pressione o botão de Força ( $\bigcup$ ) que fica na parte de trás do iMac.
- Pressione qualquer botão no controle remoto Apple Remote opcional.

Quando o repouso do iMac for interrompido, os aplicativos, documentos e configurações do computador estarão exatamente da maneira como você os deixou.

### **Como desligar o seu iMac**

Se você não for utilizar o iMac por muitos dias, desligue-o. Escolha Apple ( $\bigcirc$ ) > Desligar. Para ligar novamente o seu iMac, pressione o botão de Força (U).

*AVISO:* Desligue o seu iMac antes de movê-lo. Mover o seu iMac enquanto o disco rígido estiver girando pode danificá-lo, causando a perda de dados ou uma incapacidade de inicializar a partir do disco rígido.

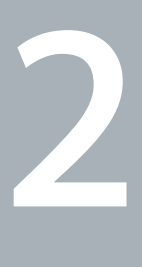

## <span id="page-16-1"></span><span id="page-16-0"></span>**2 A vida com o seu iMac**

**www.apple.com/br/macosx**

**Ajuda Mac iLife**

Leia este capítulo para obter uma visão geral dos recursos e portas de seu iMac.

O site da Apple no endereço www.apple.com/br lhe proporcionará as últimas notícias da Apple, downloads grátis e catálogos on-line de software e hardware para o seu iMac.

Você pode também encontrar os manuais de muitos produtos Apple e suporte técnico para todos os produtos no site de suporte Apple no endereço www.apple.com/br/support.

## <span id="page-19-0"></span>Recursos básicos do seu iMac

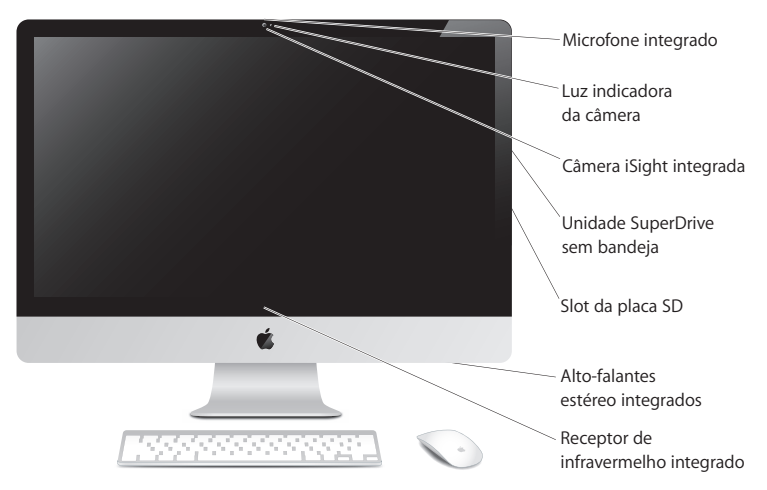

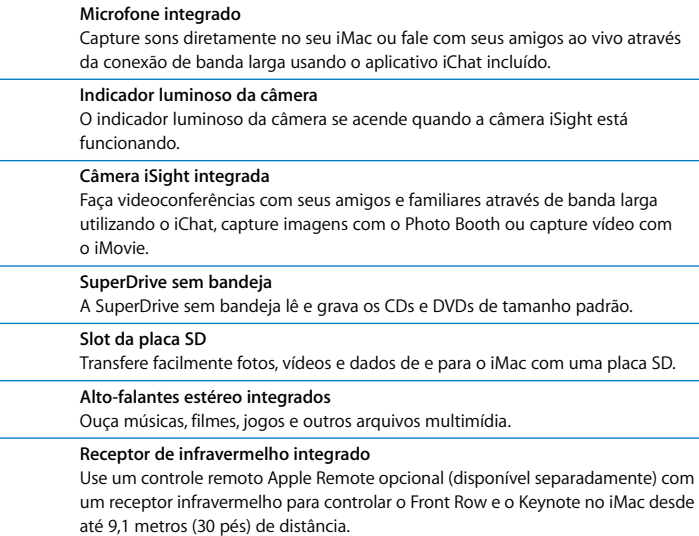

## <span id="page-21-0"></span>Portas do seu iMac

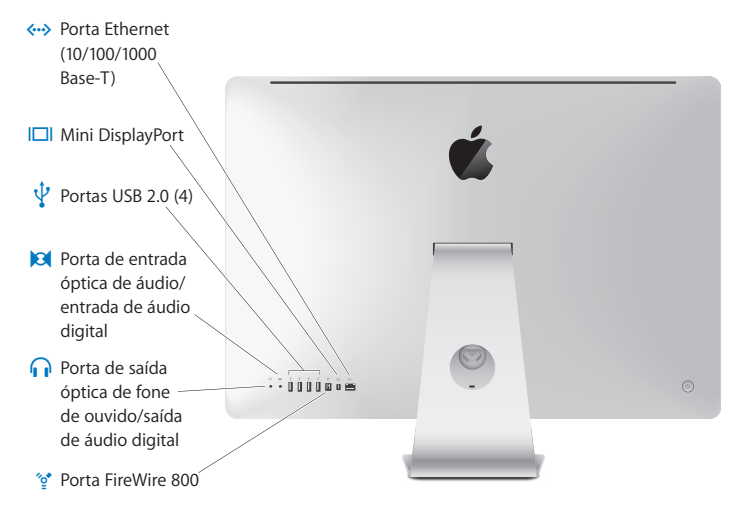

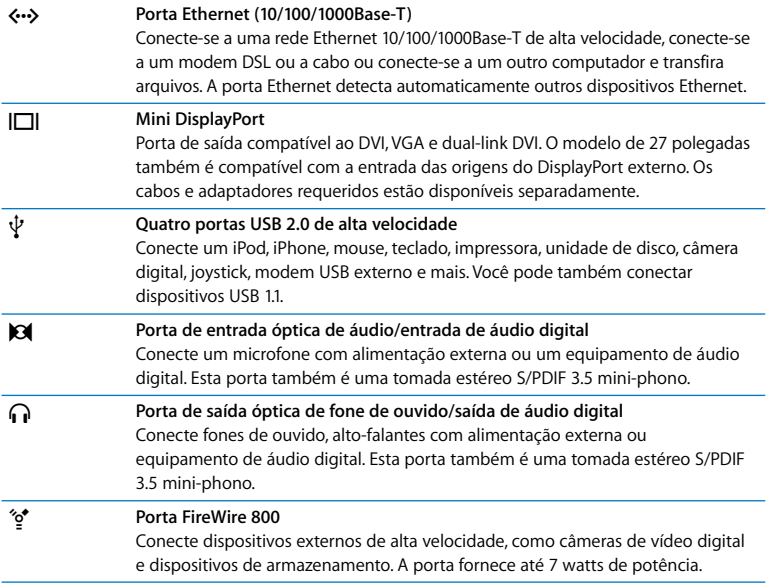

## <span id="page-23-0"></span>Outros componentes de seu iMac

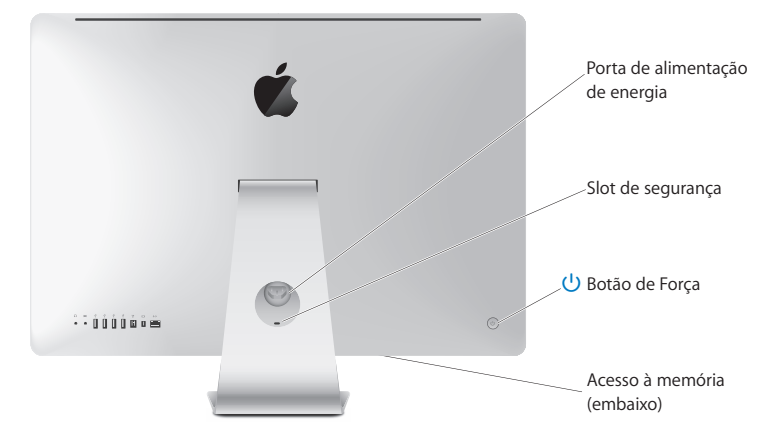

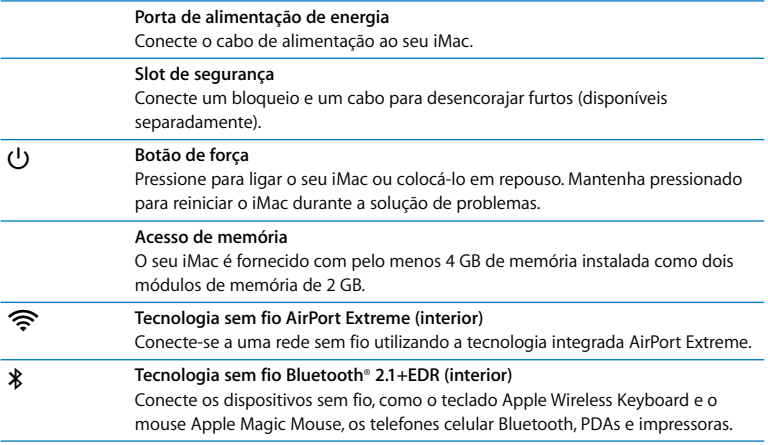

## <span id="page-25-0"></span>Recursos para o teclado Apple Wireless Keyboard e o mouse Apple Magic Mouse

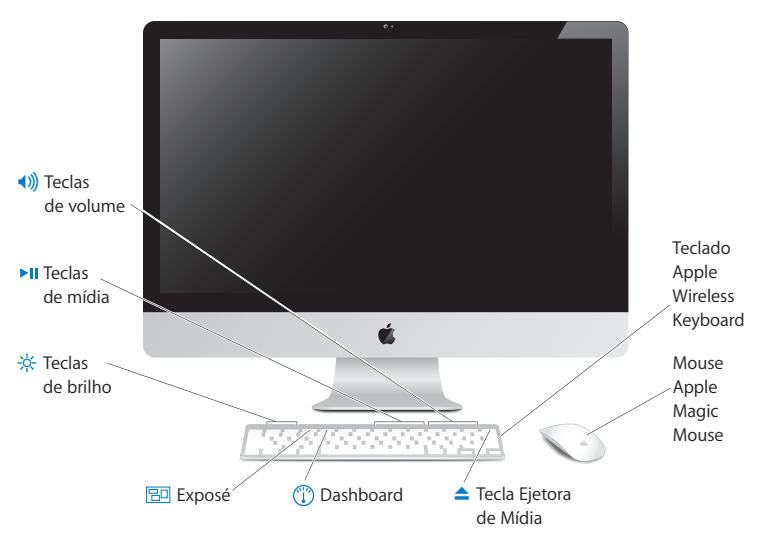

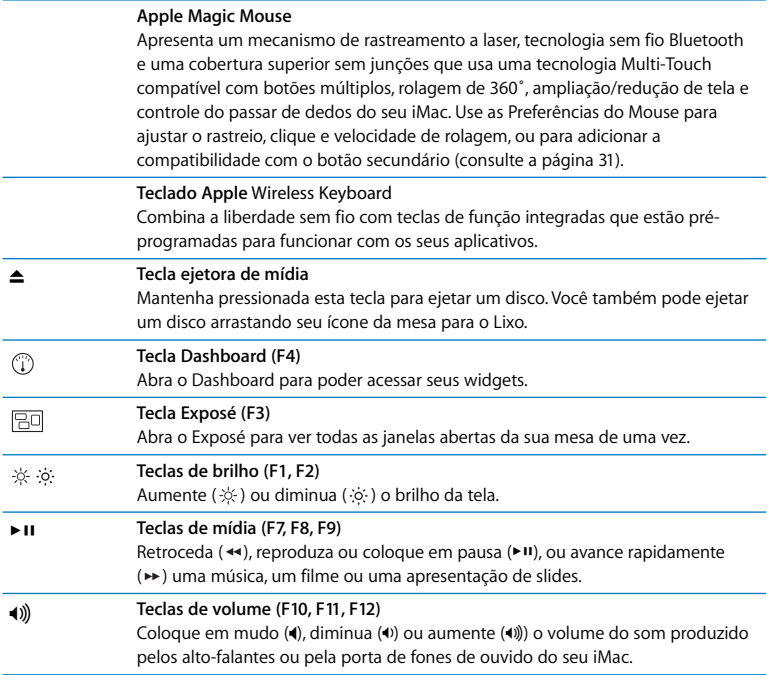

## <span id="page-27-0"></span>Como usar o teclado Apple Wireless Keyboard

O seu teclado sem fio é fornecido com duas baterias alcalinas AA instaladas e está emparelhado com o iMac. Emparelhamento significa que o teclado e o iMac estão conectados sem fio e podem comunicar-se entre eles.

#### **Sobre o indicador luminoso**

O indicador luminoso (LED) no teclado sem fio funciona como um indicador de bateria e um indicador de estado. Quando você liga o teclado pela primeira vez, a luz acende fixamente por 5 segundos, indicando que as baterias estão boas e, em seguida, se apaga. Se você pressionar o botão On/off (®) no seu teclado sem fio e o indicador luminoso não acender, talvez seja necessário trocar as baterias. [Consulte "Como trocar](#page-48-1)  [as baterias" a página 49.](#page-48-1)

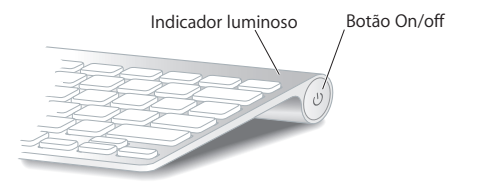

#### <span id="page-27-1"></span>**Como emparelhar o seu teclado sem fio com o iMac**

Se o seu teclado sem fio não estiver emparelhado com o iMac, o indicador luminoso começará a piscar indicando que o teclado está em modo de descobrimento e pronto para emparelhar com o iMac.

#### **Para emparelhar o seu teclado sem fio:**

- **1** Pressione e solte o botão On/off ( $\cup$ ) para ligar o teclado sem fio.
- **2** Escolha Apple ( $\hat{\bullet}$ ) > Preferências do Sistema e, em seguida, clique em Teclado.
- **3** Clique em "Configurar o Teclado Bluetooth..." no canto inferior direito.
- **4** Selecione o seu teclado sem fio e, em seguida, siga as instruções na tela.

Se você não emparelhar o seu teclado com o iMac dentro de 3 minutos, o indicador luminoso e o teclado se apagarão para economizar bateria. Pressione o botão On/off (®) para reativar o seu teclado, permitindo o emparelhamento com o iMac. Uma vez que o emparelhamento do teclado com o iMac tenha sido bem-sucedido, o indicador luminoso acende fixamente por 3 segundos e, em seguida, se apaga.

#### **Como usar o seu teclado**

Personalize o seu teclado usando as preferências de teclado. Você pode alterar as teclas modificadoras, atribuir atalhos de teclado para os comandos de menu em um aplicativo Mac OS X ou no Finder, e muito mais.

#### **Para personalizar o seu teclado:**

- 1 Escolha Apple ( $\bullet$ ) > Preferências do Sistema.
- **2** Clique em Teclado e, em seguida, clique em Atalhos de Teclado.

## <span id="page-29-0"></span>Como usar o mouse Apple Magic Mouse

O seu mouse Apple Magic Mouse sem fio, fornecido com duas baterias AA instaladas, já está emparelhado com o iMac. Emparelhamento significa que o mouse Apple Magic Mouse e o iMac estão conectados sem fio e podem comunicar-se entre eles.

#### **Sobre o indicador luminoso**

Quando você liga o mouse Apple Magic Mouse pela primeira vez, a luz acende fixamente por 5 segundos, indicando que as baterias estão boas. Se você ligar o seu mouse e o indicador luminoso não acender, talvez seja necessário trocar as baterias. [Consulte "Como trocar as baterias" a página 49.](#page-48-1) 

 Indicador luminoso Interruptor On/off

#### **Como emparelhar o mouse Apple Magic Mouse com o iMac**

Se o seu mouse Apple Magic Mouse não estiver emparelhado com o iMac, o indicador luminoso começa a piscar indicando que o mouse está no modo de descobrimento e pronto para emparelhar.

#### **Para emparelhar o seu mouse:**

- **1** Deslize o interruptor on/off na parte inferior do mouse para ligá-lo.
- **2** Escolha Apple ( $\hat{\mathbf{G}}$ ) > Preferências do Sistema e, em seguida, clique em Mouse.
- **3** Clique em "Configurar o Mouse Bluetooth..." no canto inferior direito.
- **4** Selecione o seu mouse sem fio e, em seguida, siga as instruções na tela.

Se você não emparelhar o seu mouse com o iMac dentro de 3 minutos, o indicador luminoso e o mouse se apagarão para economizar bateria. Deslize o interruptor on/off para ligar o mouse novamente, permitindo o emparelhamento com o iMac. Uma vez que o emparelhamento do mouse com o iMac tenha sido bem-sucedido, o indicador luminoso fica aceso fixamente.

#### <span id="page-30-0"></span>**Como usar o mouse Apple Magic Mouse**

Para informar-se sobre os gestos do Multi-Touch que podem ser usados com o mouse Apple Magic Mouse ou para alterar a forma que eles funcionam, use Preferências do Mouse. Escolha Apple  $(\bullet)$  > Preferências do Sistema e, em seguida, clique em Mouse.

### <span id="page-31-1"></span><span id="page-31-0"></span>Como obter respostas

Você pode encontrar muito mais informações sobre como usar o seu iMac disponíveis na Ajuda Mac e na Internet em www.apple.com/br/support/imac.

#### **Para abrir a Ajuda Mac:**

- **1** Clique no ícone do Finder no Dock (a barra de ícones que fica ao longo da borda da tela).
- **2** Escolha Ajuda > Ajuda Mac (clique no menu Ajuda na barra de menus e escolha Ajuda Mac).
- **3** Clique no campo de busca, digite uma pergunta e pressione a tecla Retorno do teclado.

#### **Mais informações**

Para obter mais informações sobre o uso de seu iMac, consulte:

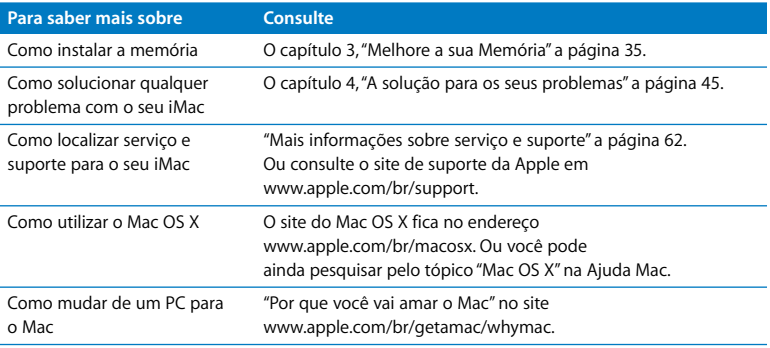

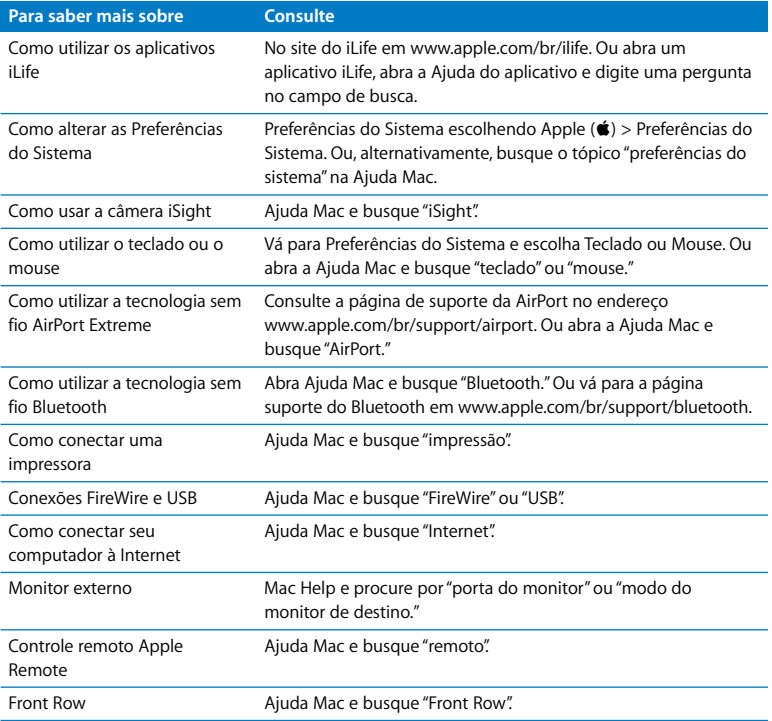

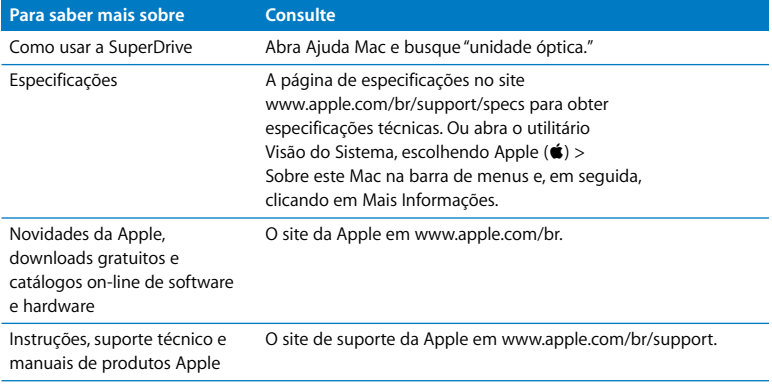

**3**

## <span id="page-34-1"></span><span id="page-34-0"></span>**3 Melhore a sua Memória**

**www.apple.com/br/store**

**Ajuda Mac RAM**

O seu iMac é fornecido com pelo menos 4 gigabytes (GB) de memória DRAM (Dynamic Random Access Memory) DDR33 (Double Data Rate 3) instalado como dois módulos de memória de 2 GB. Você pode substituir ou instalar módulos de memória adicional de 2 GB ou 4 GB até o máximo de 16 GB. Os módulos de memória precisam atender a estas especificações:

- Formato SO-DIMM
- Â 1066 MHz, PC3-8500, compatível com DDR3 (também referido como DDR3 1066)
- Sem armazenamento intermediário e não registrada

*ADVERTÊNCIA:* A Apple recomenda que a instalação seja feita por um técnico certificado pela Apple. Consulte as informações de serviço e suporte fornecidas com o iMac para obter informações sobre como contatar a Apple e obter assistência técnica. Se você tentar instalar memória e danificar o seu equipamento, os danos não serão cobertos pela garantia limitada do iMac.
# <span id="page-36-0"></span>Como instalar a memória

O seu iMac possui quatro slots de memória. Dois estão preenchidos com pelo menos 2 GB de módulos de memória. Você pode instalar memória adicional nos slots livres ou substituir a memória nos slots preenchidos com módulos de memória de 2 GB ou 4 GB, até 16 GB de memória.

Você pode adquirir memória adicional da Apple em um revendedor autorizado Apple em uma loja distribuidora da Apple Store ou na Apple Store on-line em www.apple.com/br/store ou na sua Apple Store local.

*ADVERTÊNCIA:* Sempre desligue o iMac e remova o cabo de alimentação antes de instalar memória. Não tente instalar memória com o iMac ligado.

## **Para instalar memória:**

- **1** Desligue o iMac, escolhendo Apple  $(\hat{\bullet})$  > Desligar.
- **2** Desconecte todos os cabos e o cabo de alimentação do iMac.
- **3** Coloque uma toalha ou um tecido limpo e macio em sua superfície de trabalho. Segure o seu iMacpelas laterais e coloque-o com a tela voltada para baixo e a parte inferior voltada para você.

**4** Levante o suporte e utilize uma chave Phillips número 2 para soltar os três parafusos que prendem a tampa de acesso à memória. Gire-os no sentido anti-horário.

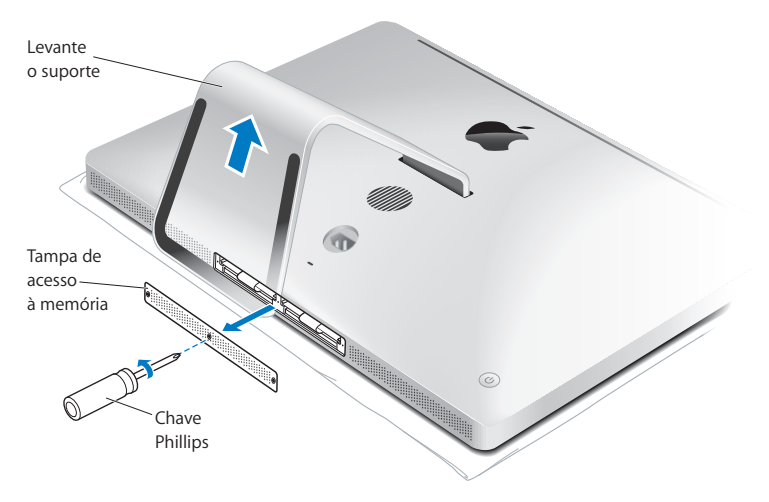

**5** Remova a porta de acesso à memória e coloque-a à parte.

- **6** Abra as abas do compartimento de memória.
- **7** Para substituir os módulos de memória, puxe a aba para ejetar os módulos de memória que estão instalados. Remova os módulos de memória que você deseja substituir.

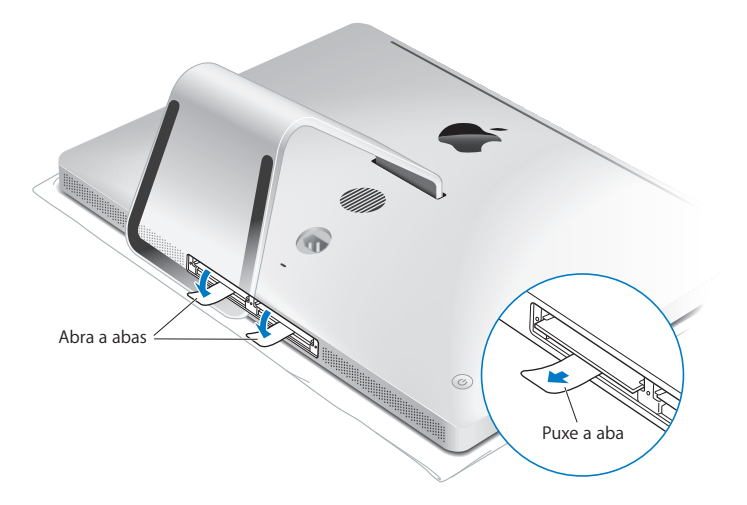

- **8** Insira os novos módulos de memória nos slots com os encaixes voltados para a direita, conforme mostrado na ilustração.
	- Se instalar módulos de memória adicionais, insira-os nos slots abertos.
	- Â Se você substituir os módulos de memória instalados, insira um novo módulo de memória em cada um dos slots frontais próximos ao monitor.
- **9** Pressione firmemente cada módulo de memória, alinhando-o dentro do seu slot. Quando o módulo de memória for corretamente encaixado, você ouvirá um leve clique.

**10** Feche as abas do compartimento de memória.

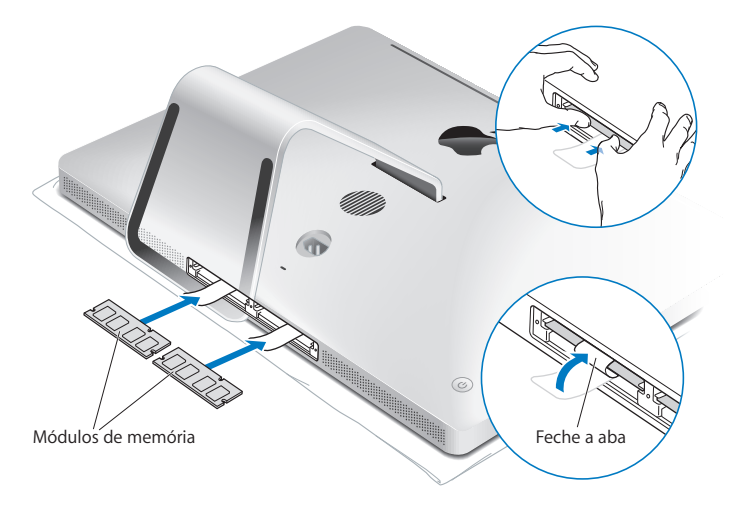

**11** Troque a tampa de acesso à memória e aperte os três parafusos com uma chave Phillips número 2.

*ADVERTÊNCIA:* Lembre-se de colocar de volta a porta de acesso à memória depois da instalação. O iMac não funcionará corretamente sem a porta de acesso à memória.

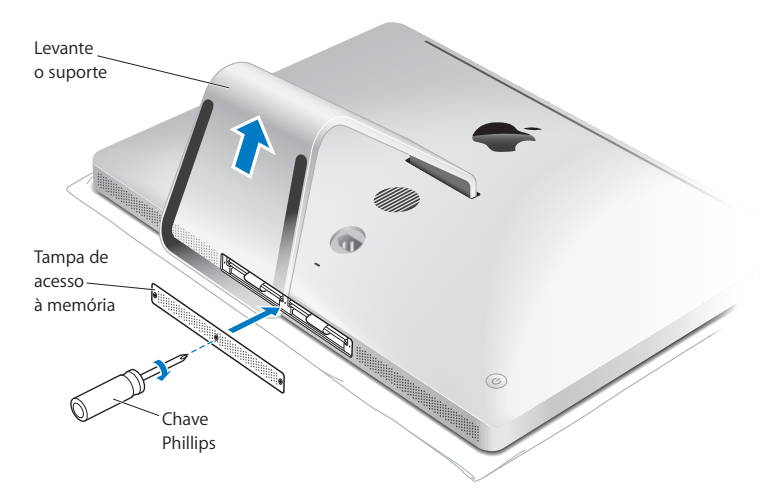

- **12** Segure o seu iMac pelas laterais e retorne-o à posição correta. Em seguida, reconecte os cabos e o cabo de alimentação.
- **13** Pressione o botão de Força ( $\cup$ ) que fica na parte de trás do iMac para ligá-lo.

# <span id="page-42-0"></span>Como comprovar que o iMac reconhece a nova memória

Depois da instalação, certifique-se de que o computador reconhece a nova memória.

## **Para verificar a memória instalada no iMac:**

- **1** Inicialize o iMac.
- **2** Ao ver a mesa do OS, escolha Apple  $(\hat{\bullet})$  > Sobre este Mac.

Você verá a quantidade total de memória instalada no iMac. Para obter uma visão detalhada da quantidade de memória instalada, abra a Visão do Sistema, clicando em Mais Informações.

Se a memória que você instalou não cumprir com as especificações (veja a [página 36](#page-35-0)), seu iMac emitirá três toques a cada cinco segundos. Se isso ocorrer, desligue o iMac e verifique as instruções de instalação novamente para certificar-se de que a memória é compatível com o seu iMac e de que ela está instalada corretamente. Se ainda estiver com problemas, remova a memória e consulte as informações de suporte fornecidas com a memória ou entre em contato com o fornecedor da mesma.

**4**

# **4 A solução para os seus problemas**

**www.apple.com/br/support**

**Ajuda Mac Ajuda**

Ocasionalmente, você pode encontrar algum problema ao trabalhar com o seu iMac. Leia as dicas de solução de problemas a serem utilizadas, caso tenha um problema. Você também pode encontrar mais informações para a solução de problemas na Ajuda Mac ou no site de Serviço e Suporte do iMac em www.apple.com/br/support/imac.

Se tiver algum problema ao trabalhar com seu iMac, geralmente existe uma solução simples e rápida. Se você se deparar com um problema, tente se lembrar de todos os passos executados antes da ocorrência do problema. Isto pode ajudá-lo a diminuir as possíveis causas do problema e a encontrar as respostas que você precisa. Itens a anotar:

- Â Os aplicativos que você estava utilizando quando o problema ocorreu. Os problemas que ocorrem apenas com um aplicativo específico podem indicar que este aplicativo não é compatível com a versão do Mac OS X instalada no seu computador.
- Qualquer software que você instalou recentemente.
- Todos os novos hardwares (como memória adicional ou periféricos) que foram conectados ou instalados.

*ADVERTÊNCIA:* Não tente abrir o seu iMac, exceto para instalar memória. Se o seu iMac necessitar assistência, consulte ["Mais informações sobre serviço e suporte" a](#page-61-0)  [página 62](#page-61-0) para obter informações sobre como entrar em contato com a Apple ou um Fornecedor de Serviços Autorizado da Apple para obter assistência. O seu iMac não tem peças que possam ser consertadas pelo usuário, a não ser a memória.

# Problemas que o impedem de usar o iMac

## **Se o iMac não estiver respondendo ou se o cursor não estiver se movendo**

• Certifique-se de que o seu teclado Apple Wireless Keyboard ou o mouse Apple Magic Mouse está ligado e as baterias estejam carregadas. ([Consulte "Como trocar as](#page-48-0)  [baterias" na página 49.\)](#page-48-0)

Se você estiver usando um teclado ou mouse USB, certifique-se de que eles estejam conectados. Desconecte os conectores e conecte-os novamente para ter certeza de que estão bem presos.

- Tente encerrar os aplicativos que estão apresentando problemas. Pressione as teclas Opção e Comando (%) e pressione a tecla Esc. Se aparecer uma caixa de diálogo, selecione o aplicativo e clique em Forçar Encerrar. Em seguida, salve o trabalho que estiver em todos os aplicativos abertos e reinicie o iMac para ter certeza de que o problema foi totalmente resolvido.
- Se você não puder encerrar o aplicativo, mantenha o botão de força ((v) na parte posterior do seu iMac pressionado por cinco segundos para desligar o computador. Desconecte o cabo de alimentação do iMac. Em seguida, conecte o cabo de alimentação novamente e pressione o botão de Força ( $\bigcup$ ) do iMac para ligá-lo.

Se o problema voltar a ocorrer ao utilizar um determinado aplicativo, verifique com o fabricante do aplicativo para ver se ele é compatível com o seu computador.

Para obter suporte e informações de contato sobre o software fornecido com o seu computador, visite www.apple.com/guide ou o site do fabricante.

Se o problema ocorrer frequentemente, tente reinstalar o software do seu sistema (consulte ["Como reinstalar o software fornecido com o seu iMac" a página 58](#page-57-0)).

# **Se o seu iMac ficar bloqueado durante a inicialização ou se aparecer um ponto de interrogação piscando**

- Â Aguarde alguns segundos. Se o seu iMac não reinicializar após um período de espera, desligue o seu iMac mantendo o botão de Força (U) pressionado cerca de 5 segundos, até que ele seja desligado. Em seguida, mantenha pressionada a tecla Opção e pressione o botão de Força (®) novamente para reiniciar o seu computador. Mantenha a tecla Opção pressionada até que o seu iMac reinicie, depois clique na seta sob o ícone do disco rígido que você deseja usar como disco de inicialização.
- Â Quando o iMac iniciar, abra as Preferências do Sistema e clique em Disco de Inicialização. Selecione uma pasta do Sistema Mac OS X local.
- Â Se o problema ocorrer frequentemente, talvez você tenha que reinstalar o software do seu sistema (consulte ["Como reinstalar o software fornecido com o seu iMac" a](#page-57-0)  [página 58\)](#page-57-0).

## **Se o iMac não ligar ou inicializa**r

- Â Verifique se o cabo de alimentação está conectado ao iMac e se a tomada de energia está funcionando.
- Pressione o botão de Força ( $\bigcup$ ) e imediatamente mantenha pressionadas as teclas Comando (x), Opção, P e R até ouvir o som de inicialização uma segunda vez. Isto redefine a PRAM (RAM de parâmetro).
- Â Se você instalou uma memória recentemente e o seu iMac emite toques a cada cinco segundos, certifique-se de que a memória está instalada corretamente e de que ela é compatível com o seu iMac. Verifique se a remoção da memória instalada permite que o seu iMac inicialize (consulte a [página 43](#page-42-0)).
- Â Desconecte o cabo de alimentação e espere pelo menos 30 segundos. Conecte o cabo de alimentação novamente e pressione o botão de alimentação (®) novamente para iniciar o iMac.
- Â Se você ainda não puder reiniciar o seu iMac, consulte ["Mais informações sobre](#page-61-0)  [serviço e suporte" a página 62](#page-61-0) para obter mais informações sobre como entrar em contato com a Apple para obter serviço.

# <span id="page-48-0"></span>Como trocar as baterias

O teclado Apple Wireless Keyboard e o mouse Apple Magic Mouse são fornecidos com duas baterias AA instaladas. Você pode trocá-las por baterias AA alcalinas, de lítio ou recarregáveis.

Matenha a tampa do compartimento da bateria e as baterias fora do alcance de crianças.

*ADVERTÊNCIA:* Quando trocar as baterias, troque todas ao mesmo tempo. Não misture baterias novas com velhas, ou misture tipos de baterias (por exemplo, não misture baterias alcalinas com baterias de lítio). Não abra ou perfure as baterias, não instale-as ao contrário ou exponha-as ao fogo, altas temperaturas ou água. Matenha as baterias fora do alcance de crianças.

## **Para trocar as baterias em um teclado sem fio:**

- 1 Pressione o botão On/off ( $\bigcup$ ) para desligar o seu teclado.
- **2** Use uma moeda para remover a tampa do compartimento da bateria.

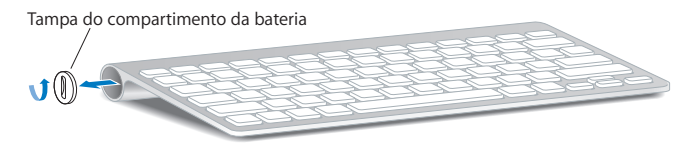

**3** Coloque duas baterias AA no compartimento como ilustrado abaixo.

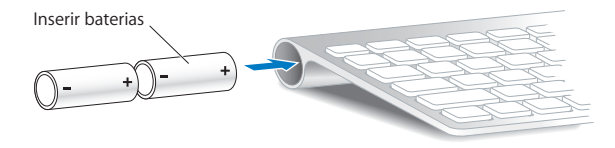

**4** Troque a tampa do compartimento da bateria.

Para verificar o estado da bateria, pressione o botão On/off (U). Se o indicador luminoso não acender, talvez seja necessário trocar as baterias. Você pode verificar o nível da bateria em Preferências do Teclado. Escolha Apple ( $\blacklozenge$ ) > Preferências do Sistema e clique em Teclado. O nível de bateria está no canto inferior esquerdo.

## **Para trocar as baterias em um mouse Apple Magic Mouse:**

- **1** Deslize o interruptor On/off ( $\cup$ ) na parte inferior do mouse para desligá-lo.
- **2** Deslize o fecho para baixo e remova a tampa da bateria.

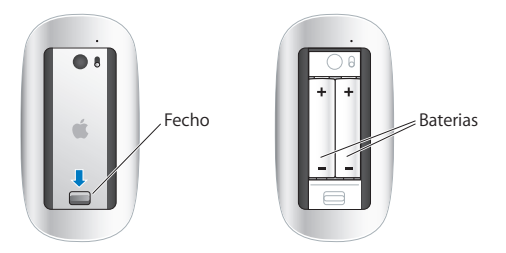

- **3** Insira as baterias com as extremidades positivas para cima, como mostrado acima na ilustração.
- **4** Troque a tampa e ligue o seu mouse.

Talvez seja necessário clicar no mouse Apple Magic Mouse uma vez para reconectá-lo com o seu iMac.

Para verificar o estado da bateria, deslize o interruptor On/off ( $\cup$ ) para ligar o mouse. Se o indicador luminoso não acender, talvez seja necessário trocar as baterias. Você pode verificar o nível da bateria em Preferências do Mouse. Escolha Apple ( $\hat{\bullet}$ ) > Preferências do Sistema e clique em Mouse. O nível de bateria está no canto inferior esquerdo.

# Como utilizar o Apple Hardware Test

Se você suspeitar de um problema com o hardware do seu iMac, use o aplicativo Apple Hardware Test para ajudar a determinar se existe um problema com algum componente do computador, como a memória ou o processador.

#### **Para utilizar o Apple Hardware Test:**

- **1** Desconecte todos os dispositivos externos do seu iMac, exceto um teclado e um mouse USB, se usá-los. Se houver um cabo Ethernet conectado ao computador, desconecte-o.
- **2** Reinicie o seu iMac enquanto mantém pressionada a tecla D.
- **3** Quando aparecer a tela de seleção de idioma do Apple Hardware Test, selecione o idioma que deseja usar.
- **4** Pressione a tecla Retorno ou clique no botão de seta direita.
- **5** Quando a tela principal do Apple Hardware Test aparecer (depois de 45 segundos), siga as instruções da tela.
- **6** Se o Apple Hardware Test detectar um problema, ele exibirá um código de erro. Anote o código do erro antes de buscar alternativas de suporte. Se o Apple Hardware Test não detectar uma falha de hardware, o problema poderá ser do software.

Se este procedimento não funcionar, você pode inserir o *DVD de Instalação de Aplicativos* fornecido com o seu iMac para usar o Apple Hardware Test. Para obter mais informações, consulte o arquivo Leia-me do Apple Hardware Test no *DVD de Instalação de Aplicativos*.

# Problemas com a conexão à Internet

Seu iMac possui o aplicativo Assistente de Configuração de Rede para ajudá-lo a configurar uma conexão à Internet. Abra as Preferências do Sistema e clique em Rede. Clique no botão "Obter auxílio" para abrir o Assistente de Configuração de Rede.

Se você estiver com problemas com a conexão à Internet, tente realizar os passos desta seção para o seu tipo de conexão ou você pode usar o Diagnóstico da Rede.

## **Para utilizar o Diagnóstico da Rede:**

- 1 Escolha Apple ( $\hat{\bullet}$ ) > Preferências do Sistema.
- **2** Clique em Rede e, em seguida, clique em "Obter Auxílio".
- **3** Clique em Diagnóstico para abrir o Diagnóstico da Rede.
- **4** Siga as instruções que aparecem na tela.

Se o Diagnóstico da Rede não resolver o problema, talvez haja um problema com o provedor de acesso à Internet (ISP) ao qual você está tentando se conectar, com um dispositivo externo que você está utilizando para conectar-se ao ISP ou com o servidor que você está tentando acessar. Você pode tentar os passos das seções a seguir.

## **Conexão com a Internet através de Modem a Cabo, DSL e LAN**

Certifique-se de que todos os cabos do modem estejam firmemente conectados, incluindo o cabo de alimentação, o cabo do modem ao computador e o cabo do modem à tomada. Verifique também os cabos e fontes de alimentação conectados a hubs ou roteadores.

## **Desligue o modem e ligue-o novamente e redefina o hardware do modem**

Desligue o modem a cabo ou DSL por alguns minutos e, em seguida, ligue-o novamente. Alguns provedores de acesso à Internet recomendam que você desconecte o cabo de alimentação do modem. Se o seu modem tiver um botão de reinício, você poderá pressioná-lo antes ou depois de desligar e ligar a energia.

*Importante:* As instruções que se referem a modems não se aplicam a usuários de LAN. Os usuários de LAN podem ter hubs, alternadores, roteadores ou bases de conexão que os usuários de modem a cabo e DSL não possuem. Os usuários de LAN devem contactar-se com seu administrador de rede e não com um ISP.

#### **Conexões PPPoE**

Se você não estiver conseguindo conectar-se ao seu provedor de serviços de Internet utilizando PPPoE (Point to Point Protocol over Ethernet), verifique se inseriu as informações corretas no painel de preferências Rede.

#### **Para introduzir os ajustes PPPoE:**

- 1 Escolha Apple ( $\hat{\bullet}$ ) > Preferências do Sistema.
- **2** Clique em Rede.
- **3** Clique em Adicionar (+) na parte inferior da lista de serviços de conexão de rede e escolha PPPoE no menu Interface.
- **4** Escolha uma interface para o serviço PPPoE no menu Ethernet. Escolha Ethernet se você está se conectando a uma rede através de cabos ou AirPort se você está se conectando a uma rede sem fio.
- **5** Digite as informações que você recebeu do seu provedor de acesso, tal como o nome da conta, senha e nome do serviço PPPoE (se o seu provedor de acesso solicitar).

**6** Clique em Aplicar para ativar os ajustes.

#### **Conexões de Rede**

Certifique-se de que o cabo Ethernet esteja conectado ao seu iMac e à rede. Verifique se os cabos e as fontes de alimentação dos hubs e roteadores Ethernet estão bem conectados.

Se você tiver dois ou mais computadores compartilhando uma conexão de Internet, verifique se a rede está corretamente configurada. Você precisa saber se o seu provedor de acesso à Internet fornece apenas um ou vários endereços IP, um para cada computador.

Se fornecer apenas um endereço IP, então você deve possuir um roteador capaz de compartilhar a conexão, também conhecido como NAT (network address translation) ou "mascaramento de IP". Para obter informações de configuração, verifique a documentação fornecida com o seu roteador ou pergunte à pessoa que configurou a sua rede. A estação base AirPort pode ser usada para compartilhar um endereço IP entre vários computadores. Para obter mais informações sobre como usar uma estação base AirPort, verifique a Ajuda Mac ou visite o site do AirPort Extreme em www.apple.com/br/support/airport.

Se você não puder resolver o problema realizando estes passos, entre em contato com o provedor de serviços de Internet ou com o administrador da rede.

# Problemas com a Comunicação Sem Fio AirPort

Se tiver problemas ao usar a comunicação sem fio AirPort

- Â Certifique-se de que o computador ou a rede com a qual você está tentando conectar-se esteja funcionando e tenha um ponto de acesso sem fio.
- Â Certifique-se de que tenha configurado o software adequadamente de acordo com as instruções fornecidas com a sua estação base ou ponto de acesso.
- Â Certifique-se de que você esteja dentro do alcance da antena de outro computador ou ponto de acesso da rede. Dispositivos eletrônicos ou estruturas de metal próximas podem interferir na comunicação sem fio e reduzir o raio de alcance. Reposicionar ou girar o computador pode melhorar a recepção.
- Verifique o menu de estado da AirPort ( $\widehat{\mathcal{P}}$ ) na barra de menus. Aparecem até quatro barras, indicando a potência do sinal. Se o sinal for fraco, tente mudar a sua localização.
- Consulte a Ajuda AirPort (escolha Ajuda > Ajuda Mac e, em seguida, escolha Biblioteca > Ajuda AirPort na barra de menus). Consulte também as instruções fornecidas com o dispositivo sem fio para obter mais informações.

# Como manter seu software atualizado

Você pode se conectar à Internet e fazer o download automático e gratuito das últimas versões de software, drivers e outras melhorias da Apple.

Quando você estiver conectado à Internet, a Atualização de Software verifica se existe alguma atualização disponível para o seu computador. Você pode ajustar o seu iMac para verificar periodicamente as atualizações e depois transferir e instalar o software que foi atualizado.

## **Para verificar o software atualizado:**

- 1 Escolha Apple ( $\bullet$ ) > Preferências do Sistema.
- **2** Clique no ícone Atualização de Software e siga as instruções na tela.
	- Â Para obter mais informações, busque o tópico "Atualização de Software" na Ajuda Mac.
	- Para obter as informações mais recentes sobre o Mac OS X, visite a página www.apple.com/br/macosx.

# Quando um aplicativo não responde

Em raras ocasiões, um aplicativo pode ficar "bloqueado". O Mac OS X fornece uma maneira de encerrar um aplicativo que não esteja respondendo sem ter de reiniciar o iMac. O encerramento de um aplicativo bloqueado pode permitir que você salve o seu trabalho em outros aplicativos abertos.

### **Para forçar o encerramento de um aplicativo:**

- **1** Pressione Comando ( $\mathcal{H}$ ) + Opção + Esc ou escolha Apple ( $\hat{\mathcal{G}}$ ) > Forçar Encerrar. A caixa de diálogo Forçar Encerrar Aplicativos aparece com o aplicativo selecionado.
- **2** Clique em Forçar Encerrar.

O aplicativo é encerrado, deixando todos os outros aplicativos abertos.

# <span id="page-57-0"></span>Como reinstalar o software fornecido com o seu iMac

Use os discos de instalação de software fornecidos com o seu iMac para reinstalar o Mac OS X e quaisquer aplicativos fornecidos com o seu computador. Você pode escolher a opção "Arquivar e Instalar" que salva seus arquivos e ajustes existentes, ou "Apagar e Instalar" que apaga todos os seus dados.

*Importante:* A Apple recomenda que você faça sempre um backup dos dados do seu disco rígido antes de restaurar o software. A opção "Apagar e Instalar" exclui todo o conteúdo do seu disco rígido, portanto você deve fazer backup dos seus arquivos essenciais antes de instalar o Mac OS X e outros aplicativos. A Apple não se responsabiliza pela perda de dados.

# **Como instalar o Mac OS X**

#### **Para instalar o Mac OS X:**

- **1** Faça o backup dos arquivos importantes.
- **2** Insira o *DVD de Instalação do Mac OS X* fornecido com o seu computador.
- **3** Clique duas vezes em Instalar o Mac OS X.
- **4** Siga as instruções que aparecem na tela.

*Nota:* Para restaurar o Mac OS X no seu computador para as configurações originais de fábrica, clique em Opções no painel "Selecione um Destino" do Instalador e, em seguida, selecione "Apagar e Instalar". Se escolher "Apagar e Instalar", você verá uma mensagem que o lembrará de usar o *DVD de Instalação de Aplicativos* para reinstalar os aplicativos incluídos que foram fornecidos com o seu computador.

- **5** Quando a instalação estiver concluída, clique em Reiniciar para reiniciar o seu computador.
- **6** Siga os avisos do Assistente de Configuração para configurar a sua conta de usuário.

# **Instalação de aplicativos**

Se você reinstalar o Mac OS X no seu computador e selecionar a opção "Apagar e Instalar", é necessário reinstalar os aplicativos fornecidos com o seu computador, como os aplicativos iLife.

#### **Para instalar os aplicativos fornecidos com o seu computador:**

- **1** Faça o backup dos arquivos importantes.
- **2** Insira o *DVD de Instalação de Aplicativos* fornecido com o seu computador.
- **3** Clique duas vezes em Install Bundled Software.
- **4** Siga as instruções que aparecem na tela.
- **5** Quando a instalação for concluída, clique em Fechar.

# Outros problemas

Se você tiver um problema com o software de um fabricante que não seja a Apple, entre em contato com o fabricante. Normalmente, os fabricantes de software fornecem atualizações dos mesmos em seus sites.

Você pode procurar e instalar o software Apple mais recente utilizando o painel Atualização de Software que se encontra nas Preferências do Sistema. Seu iMac está configurado para buscar atualizações automaticamente uma vez por semana, mas você pode configurá-lo para buscar as atualizações diariamente ou mensalmente. Também é possível verificar se há atualizações manualmente. Para obter mais informações, escolha Ajuda > Ajuda Mac e busque o tópico "atualização de software".

## **Se tiver problemas para inserir um disco**

- Empurre o disco na unidade com um movimento contínuo até que seus dedos toquem a parte lateral do seu iMac.
- Â Use apenas um disco de tamanho padrão.

# **Se tiver problemas para ejetar um disco**

- Encerre todos os aplicativos que possam estar utilizando o disco e pressione a tecla Eietar Mídia (<sup>△</sup>) do teclado.
- Â Abra uma janela do Finder e clique no ícone Ejetar próximo ao ícone do disco na barra lateral ou arraste o ícone do disco da Mesa para o Lixo.
- Â Finalize a sessão de sua conta do usuário, escolhendo menu Apple > Finalizar Sessão de "Usuário" (seu nome de conta aparece no menu), e, em seguida, pressione a tecla Eietar Mídia (▲) no seu teclado.
- Â Reinicie o iMac, mantendo o botão do mouse pressionado.

## **Se você tiver problemas com o botão de rolagem do seu mouse**

- Â Se você tiver um mouse com uma esfera de deslocação difícil rolar ou se o botão de rolagem não estiver rolando adequadamente para cima, para baixo ou de lado a lado, segure o mouse de cabeça para baixo e role o botão energicamente enquanto efetua a limpeza.
- Consulte o item ["Como Limpar o seu Mouse" a página 72](#page-71-0) para obter mais informações.

## **Se tiver com problemas para utilizar o iMac ou trabalhar com o Mac OS X**

- Â Se a resposta à sua pergunta não estiver neste manual, consulte a Ajuda Mac para obter instruções e informações para solução de problemas. No Finder, escolha Ajuda > Ajuda Mac.
- Â Consulte o site de suporte da Apple no endereço www.apple.com/br/support para obter as últimas informações sobre solução de problemas e atualizações de software.

## **Se os seus ajustes de data e hora não são mantidos** frequentemente

Â Pode ser que você tenha de substituir a bateria de reserva interna. Consulte ["Mais](#page-61-0)  [informações sobre serviço e suporte" a página 62](#page-61-0) para obter mais informações sobre como entrar em contato com a Apple para obter o serviço.

# <span id="page-61-0"></span>Mais informações sobre serviço e suporte

O seu iMac não tem nenhuma peça que possa ser consertada ou substituída pelo usuário, a não ser o teclado, o mouse e a memória. Se precisar de assistência técnica, entre em contato com a Apple ou leve o iMac a um fornecedor de serviços autorizado Apple. Você poderá encontrar mais informações sobre o seu iMac utilizando os recursos on-line, a ajuda na tela, a Visão do Sistema ou o Apple Hardware Test.

### **Recursos on-line**

Para obter informações sobre serviço e suporte on-line, visite o site www.apple.com/br/ suporte. Escolha o seu país no menu. Você pode buscar no banco de dados AppleCare Knowledge Base para ver se há atualizações de software ou buscar ajuda nos fóruns de discussão da Apple.

## **Ajuda na tela**

Na Ajuda Mac, você poderá encontrar respostas às suas perguntas e também instruções e informações para a solução de problemas. Escolha Ajuda > Ajuda Mac.

## **Visão do Sistema**

Para obter informações sobre o seu iMac, use o utilitário Visão do Sistema. Ela mostra a você quais hardwares e softwares estão instalados, o número de série, a versão do sistema operacional, quanta memória está instalada e muito mais. Para abrir o utilitário Visão do Sistema, escolha Apple ( $\bullet$ ) > Sobre este Mac na barra de menus e clique em Mais Informações.

# **Serviço e suporte AppleCare**

Seu iMac vem com 90 dias de garantia para suporte técnico e um ano de cobertura de garantia para reparações de hardware. As reparações em garantia podem ser solicitadas em uma loja de varejo Apple Store ou em um centro de reparos autorizado Apple, como, por exemplo, um fornecedor de serviços autorizado Apple. Você pode aumentar o prazo de cobertura da garantia comprando um plano AppleCare Protection Plan. Para obter mais informações, visite o site www.apple.com/br/suporte/ products ou visite o site de seu país relacionado abaixo.

Se precisar de assistência técnica, os representantes de suporte telefônico da AppleCare poderão ajudá-lo a instalar e abrir aplicativos e a solucionar problemas básicos. Ligue para a central de suporte mais próxima de você (os primeiros 90 dias são gratuitos). Quando ligar, tenha à mão a data da compra e o número de série de seu iMac.

*Nota:* Os 90 dias de suporte telefônico gratuitos começam na data de compra e poderão ser aplicadas tarifas da ligação telefônica.

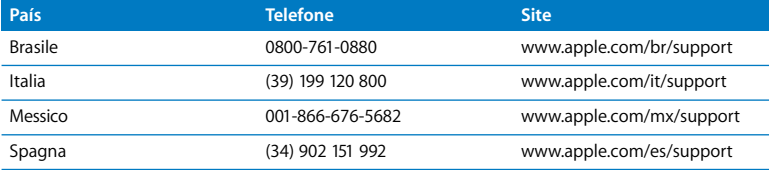

Os números de telefone estão sujeitos a alteração e talvez sejam aplicadas tarifas telefônicas locais e nacionais. Veja a lista completa na Internet:

**www.apple.com/contact/phone\_contacts.html**

# Como localizar o número de série de seu produto

Use qualquer um desses métodos para encontrar o número de série do seu iMac:

- Escolha Apple ( $\hat{\bullet}$ ) na barra de menus e, em seguida, escolha Sobre este Mac. Clique no número de versão abaixo das palavras "Mac OS X" para alternar entre o número de versão do Mac OS X, a versão da fase e o número de série.
- Â Clique no ícone do Finder e abra /Aplicativos/Utilitários/Visão do Sistema. Clique em Hardware no painel Conteúdo.
- Verifique embaixo do suporte do iMac.

**5**

# **5 E finalmente...**

**www.apple.com/br/environment**

**Ajuda Mac ergonomia**

Para a sua segurança e do seu equipamento, siga estas regras para manusear e limpar o seu iMac, e para trabalhar com mais comodidade. Mantenha estas instruções à mão para que você ou outras pessoas possam consultá-las.

*AVISO:* O armazenamento e o uso incorreto do seu computador pode fazer com que você perca a garantia do fabricante.

# Informações importantes de segurança

*ADVERTÊNCIA:* A falha em seguir estas instruções de segurança pode resultar em incêndio, choque elétrico ou outros danos e prejuízos.

**Manuseio adequado** Configure o seu iMac em uma superfície de trabalho estável. Não coloque nunca objetos dentro das aberturas de ventilação.

**Água e locais úmidos** Mantenha o seu iMac longe de fontes de líquido, como bebidas, pias, banheiras, chuveiros e etc. Proteja o seu iMac de climas úmidos, tais como chuva, neve ou neblina.

**Energia** A única maneira de desconectar completamente a energia é desconectando o cabo de alimentação. Certifique-se de puxar o plugue, não o cabo. Sempre desconecte o cabo de alimentação antes de abrir o computador para instalar memória.

Desconecte o cabo de alimentação (puxando o plugue, não o cabo) e desconecte o cabo Ethernet ou telefônico, caso existam alguma das seguintes condições:

- Â Para adicionar memória.
- Se o cabo de alimentação ou o plugue estiverem desgastados ou danificados.
- Â Se você derramar alguma substância dentro do gabinete do computador.
- Se iMac foi exposto à chuva ou à umidade excessiva.
- Â Se iMac caiu ou o gabinete foi danificado.
- Se você achar que o iMac precisa de serviços ou reparos.
- Se você deseja limpar o gabinete (utilize apenas o procedimento recomendado descrito posteriormente).

*Importante:* A única maneira de desconectar totalmente a energia é desconectando o cabo de alimentação da tomada. Certifique-se de que pelo menos uma parte do cabo de alimentação pode ser facilmente alcançada para que você possa desconectar o iMac quando precisar.

*ADVERTÊNCIA:* O cabo de alimentação de corrente alternada possui um plugue aterrado de três fios (trata-se de um plugue com um terceiro pino de aterramento). Esse plugue somente se conecta a uma tomada de corrente alternada aterrada. Se você não conseguir inserir o plugue em uma tomada porque ela não está aterrada, entre em contato com um eletricista qualificado para substituir a tomada por uma tomada devidamente aterrada. Não subestime a necessidade de ter um plugue aterrado.

## **Especificações de potência:**

- Â *Voltagem* 100 a 240 V AC
- Â *Corrente* 3 A, máximo
- Â *Frequência:* 50 a 60 Hz

**Danos à audição** Pode ocorrer a perda permanente da audição se os fones de ouvido tipo tampão ou fones de ouvido comuns forem usados em um volume muito alto. Ajuste o volume para um nível seguro. Com o tempo, você pode se adaptar a um volume de som muito alto e ele parecerá normal, mas, mesmo assim, esse volume ainda pode ser prejudicial à sua audição. Se estiver ouvindo zumbidos ou sons muito abafados nos seus ouvidos, pare de utilizar os fones e faça um exame auditivo. Quanto mais alto o volume, mais rápido a sua audição pode ser afetada. Os especialistas em audição dão estas sugestões para a proteção de sua audição:

- Limite a quantidade de tempo que você usa os fones de ouvido tipo tampão ou fones de ouvido com um volume alto.
- Â Evite aumentar o volume para bloquear ruídos do ambiente.
- Abaixe o volume se não puder ouvir as pessoas falando com você.

**Atividades de alto risco** Este sistema de computador não foi projetado para ser usado na operação de instalações nuclear, sistemas de comunicação ou navegação de aeronaves, sistemas de controle de tráfego aéreo ou qualquer outro uso onde a falha do sistema de computador pode causar a morte, danos pessoais ou severos prejuízos ao meio ambiente.

# **Informações sobre laser para unidades de disco ópticas**

*ADVERTÊNCIA:* Fazer ajustes ou executar procedimentos diferentes dos especificados no manual do seu equipamento pode resultar em perigosas exposições a radiações.

A unidade de disco óptica do seu iMac contém um laser que é seguro no uso normal, mas que pode ser prejudicial aos seus olhos caso seja desmontado. Para sua segurança, permita apenas que este equipamento seja reparado por um fornecedor de serviços autorizado da Apple.

*Importante:* Os equipamentos elétricos podem ser perigosos se forem usados incorretamente. A operação deste produto ou de produtos similares precisa sempre ser supervisionada por um adulto. Não permita que crianças tenham acesso à parte interna de equipamentos elétricos e não deixe que manuseiem qualquer tipo de cabo.

*ADVERTÊNCIA:* Nunca introduza objetos de nenhum tipo dentro deste produto através das aberturas de ventilação do gabinete. Isto pode ser perigoso e danificar o seu computador.

# **Não faça reparos sozinho!**

O iMac não tem nenhuma peça que possa ser consertada ou substituída pelo usuário, a não ser o teclado, o mouse e a memória (consulte ["Como instalar a memória" a](#page-36-0)  [página 37\)](#page-36-0). Não tente abrir o seu iMac. Se o seu iMac precisar de reparos, consulte as informações de serviço e suporte fornecidas com o computador para saber como entrar em contato com um fornecedor de serviços autorizado ou com a Apple para obter assistência técnica.

Se você abrir o iMac ou instalar outros itens que não sejam a memória, você corre o risco de danificar o equipamento. Tal risco não é coberto pela garantia limitada do iMac.

# Informações importantes de manuseio

*AVISO:* A falha em seguir estas instruções de segurança pode resultar em danos ao seu iMac ou em outras propriedades.

**Ambiente operacional** Operar o seu iMac fora desses intervalos pode afeitar o desempenho:

- Â *Temperatura operacional:* 50° a 95° F (10° a 35° C)
- Â *Temperatura de armazenamento:* -4° a 116° F (-20° a 47° C)
- Â *Umidade relativa:* 5% a 95% (sem condensação)
- Â *Altitude máxima operacional:* 10.000 pés (3.048 metros)

**Como ligar o seu iMac** Nunca ligue o seu iMac se todas as suas peças internas e externas não estiverem no lugar. Operar o computador quando estão faltando componentes pode ser perigoso e pode danificar o seu computador.

**Como carregar o seu iMac** Antes de levantar ou reposicionar o seu iMac, desligue-o e desconecte todos os cabos e fios conectados a ele. Para levantar ou mover o iMac, segure as suas laterais.

**Como usar conectores e portas** Nunca force um conector a uma porta. Ao conectar um dispositivo, certifique-se de que a porta esteja livre de fragmentos, que o conector coincida com a porta e que você posicionou o conector corretamente em relação à porta.

**Como usar a unidade óptica** A unidade SuperDrive do seu iMac é compatível com discos padrão de 12 cm (4,7 polegadas). Os discos de formato irregular ou menores que 12 cm (4,7 polegadas) não são compatíveis.

**Como armazenar o seu iMac** Se você vai guardar o seu iMac por um período prolongado, mantenha-o em um local fresco (idealmente, 71° F ou 22° C).

# Como limpar o iMac

Siga estas instruções para limpar a parte externa do iMac e de seus componentes:

- Desligue o iMac e desconecte todos os cabos.
- Â Use um pano úmido, macio e sem fiapos para limpar o exterior do iMac. Evite deixar entrar umidade nas aberturas. Não borrife líquidos diretamente no iMac.
- Não use sprays aerossóis, solventes ou abrasivos.

# **Como limpar a tela do iMac**

Use o pano que acompanha seu iMac para limpar a tela.

### **Para limpar a tela do seu iMac, faça o seguinte:**

- Desligue o iMac e desconecte todos os cabos.
- Â Umedeça o pano que acompanha o seu iMac—ou outro tecido limpo, suave, sem fiapos—somente com água e limpe a tela. Não borrife líquidos diretamente sobre a tela.

# <span id="page-71-0"></span>**Como Limpar o seu Mouse**

Pode ser necessário limpar o mouse de vez em quando para remover a sujeira acumulada. Use um pano sem fiapos ligeiramente úmido. Não permita umidade em nenhuma das aberturas ou utilize sprays em aerossol, dissolventes ou abrasivos.

Se você solicitou um mouse Apple USB com o seu iMac, segure o mouse de cabeça para baixo e gire o botão de rolagem energicamente com o pano fornecido com o seu iMac, ou com outro tecido limpo, suave, sem fiapos, para ajudar a remover qualquer partícula que possa interferir em um deslizamento adequado
# Dicas sobre ergonomia

Aqui estão algumas dicas para criar um ambiente de trabalho saudável.

# **Teclado**

Quando você estiver utilizando o teclado, os seus ombros precisam estar relaxados. O braço e o antebraço devem formar aproximadamente um ângulo reto, com o pulso e a mão ligeiramente em linha reta.

Mude frequentemente a posição das mãos para evitar fadiga. Alguns usuários de computadores podem desenvolver desconforto nas mãos, pulsos ou braços depois de trabalho intenso e sem paradas. Se você começar a ter dores crônicas ou desconforto nas mãos, pulsos ou braços, consulte um especialista em saúde qualificado.

## **Mouse**

Posicione o mouse na mesma altura que o teclado e em um alcance confortável.

# **Monitor**

Posicione o monitor de maneira que a parte superior da tela fique ligeiramente abaixo do nível dos olhos quando você estiver de frente para o teclado. A melhor distância entre seus olhos e a tela depende de você, embora a maioria das pessoas parecem preferir a distância de 45 a 70 cm.

Posicione o monitor a fim de minimizar o brilho e os reflexos na tela provenientes de luzes e janelas próximas. A base permite que você ajuste o monitor no melhor ângulo de visualização, ajudando a reduzir ou eliminar o brilho de fontes de luz que você não pode mover.

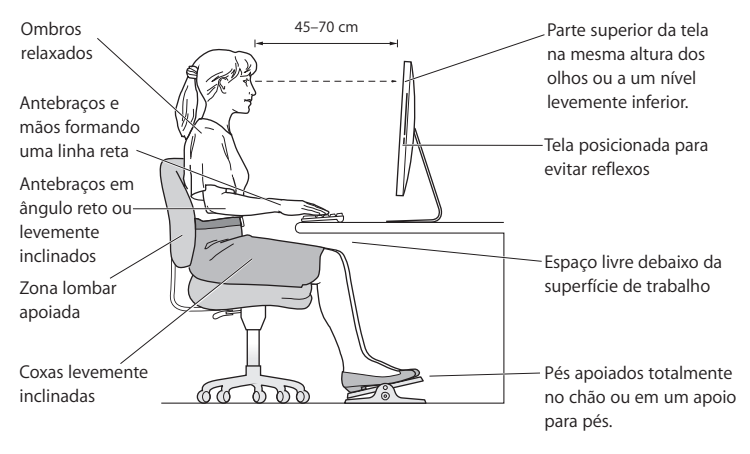

# **Cadeira**

O ideal é utilizar uma cadeira regulável que proporcione um apoio confortável e firme. Ajuste a altura da cadeira de forma que suas pernas estejam horizontais e seus pés estejam apoiados no chão. O encosto da cadeira deve apoiar a parte inferior de suas costas (a região lombar). Siga as instruções do fabricante para ajustar o encosto da cadeira de forma que se adapte perfeitamente ao seu corpo.

Talvez você tenha que aumentar a altura da cadeira para que seus antebraços e mãos fiquem no ângulo correto em relação ao teclado. Se não for possível descansar seus pés apoiados ao chão, use um descanso para pés com altura ajustável e incline-o para que se ajuste a qualquer espaço entre o chão e seus pés. Ou, você pode baixar sua mesa para eliminar a necessidade de um descanso para os pés. Uma outra opção é usar uma mesa cuja bandeja para o teclado esteja mais baixa que a superfície normal de trabalho.

Na Internet você poderá encontrar mais informações sobre ergonomia:

**www.apple.com/about/ergonomics**

# A Apple e o meio ambiente

A Apple Inc., reconhece que tem grande responsabilidade na minimização do impacto ambiental causado por seus produtos e operações.

Na Internet você poderá encontrar mais informações:

**www.apple.com/br/environment**

## **Regulatory Compliance Information**

## **Compliance Statement**

This device complies with part 15 of the FCC rules. Operation is subject to the following two conditions: (1) This device may not cause harmful interference, and (2) this device must accept any interference received, including interference that may cause undesired operation. See instructions if interference to radio or television reception is suspected.

L'utilisation de ce dispositif est autorisée seulement aux conditions suivantes : (1) il ne doit pas produire de brouillage et (2) l'utilisateur du dispositif doit étre prêt à accepter tout brouillage radioélectrique reçu, même si ce brouillage est susceptible de compromettre le fonctionnement du dispositif.

#### **Radio and Television Interference**

This computer equipment generates, uses, and can radiate radio-frequency energy. If it is not installed and used properly—that is, in strict accordance with Apple's instructions—it may cause interference with radio and television reception.

This equipment has been tested and found to comply with the limits for a Class B digital device in accordance with the specifications in Part 15 of FCC rules. These specifications are designed to provide reasonable protection against such interference in a residential installation. However, there is no guarantee that interference will not occur in a particular installation.

You can determine whether your computer system is causing interference by turning it off. If the interference stops, it was probably caused by the computer or one of the peripheral devices.

If your computer system does cause interference to radio or television reception, try to correct the interference by using one or more of the following measures:

- **•** Turn the television or radio antenna until the interference stops.
- Move the computer to one side or the other of the television or radio.
- Move the computer farther away from the television or radio.
- Plug the computer into an outlet that is on a different circuit from the television or radio. (That is, make certain the computer and the television or radio are on circuits controlled by different circuit breakers or fuses.)

If necessary, consult an Apple Authorized Service Provider or Apple. See the service and support information that came with your Apple product. Or, consult an experienced radio/television technician for additional suggestions.

*Important:* Changes or modifications to this product not authorized by Apple Inc. could void the EMC compliance and negate your authority to operate the product.

This product has demonstrated EMC compliance under conditions that included the use of compliant peripheral devices and shielded cables between system components. It is important that you use compliant peripheral devices and shielded cables (including Ethernet network cables) between system components to reduce the possibility of causing interference to radios, television sets, and other electronic devices.

#### *Responsible party (contact for FCC matters only):*

Apple Inc. Corporate Compliance 1 Infinite Loop, MS 26-A Cupertino, CA 95014

## **Wireless Radio Use**

This device is restricted to indoor use when operating in the 5.15 to 5.25 GHz frequency band.

Cet appareil doit être utilisé à l'intérieur.

## **Exposure to Radio Frequency Energy**

The radiated output power of this device is well below the FCC and EU radio frequency exposure limits. However, this device should be operated with a minimum distance of at least 20 cm between its antennas and a person's body and the antennas used with this transmitter must not be co-located or operated in conjunction with any other antenna or transmitter subject to the conditions of the FCC Grant.

## **FCC Bluetooth Wireless Compliance**

The antenna used with this transmitter must not be co-located or operated in conjunction with any other antenna or transmitter subject to the conditions of the FCC Grant.

## **Bluetooth Industry Canada Statement**

This Class B device meets all requirements of the Canadian interference-causing equipment regulations.

Cet appareil numérique de la Class B respecte toutes les exigences du Règlement sur le matériel brouilleur du Canada.

### **Industry Canada Statement**

Complies with the Canadian ICES-003 Class B specifications. Cet appareil numérique de la classe B est conforme à la norme NMB-003 du Canada. This device complies with RSS 210 of Industry Canada.

## **Bluetooth Europe—EU Declaration of Conformity**

This wireless device complies with the R&TTE Directive.

## **Europe—EU Declaration of Conformity**

See www.apple.com/euro/compliance.

## **Korea Warning Statements**

"당해 무선설비는 운용 중 전파혼신 가능성이 있음" "이 기기는 인명안전과 관련된 서비스에 사용할 수 없습니다"

## B급 기기(가정용 방송통신기기)

이 기기는 가전용(B급)으로 전자파전한동록을 하 기기로서 주로 가정에서 사용하는 것을 목적으로 하며. 모든 지열에서 사용학 수 있습니다.

## **Singapore Wireless Certification**

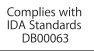

## **Taiwan Wireless Statements**

#### 無線設備的警告聲明

經型式認證合格之低功率射頻電機,非經許可,公司、 商號或使用者均不得槽白變更頻率、加大功率或變更原 設計之特性及功能。低功率射頻電機之使用不得影響飛 航安全及干擾合法通信;經發現有干擾現象時,應立即 停用,並改善至無干擾時方得繼續使用。前項合法通信 指依電信法規定作業之無線電通信。低功率射頻電機須 忍受合法通信或工業、科學及醫療用電波輻射性電機設 備之干擾。

## 如有這 頻率:

## 於 5.25GHz 至 5.35GHz 區域內操作之 無線設備的警告聲明

工作頻率 5.250 ~ 5.350GHz 該頻段限於室內使用。

## **Taiwan Class B Statement**

Class B 設備的警告聲明 NH.

## **VCCI Class B Statement**

## 情報処理装置等電波障害自主規制について

この装置は、情報処理装置等雷波障害自主規制協議 会 (VCCI) の基準に基づくクラス B 情報技術装置で す。この装置は家庭環境で使用されることを目的と していますが、この装置がラジオやテレビジョン受 信機に近接して使用されると、受信障害を引き起こ すことがあります。

取扱説明書に従って正しい取扱をしてください。

#### **Russia**

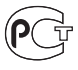

**MF67** 

## **Mouse Class 1 Laser Information**

The Apple Magic Mouse is a Class 1 laser product in accordance with IEC60825-1 A1 A2 and 21 CFR 1040.10 and 1040.11 except for deviations pursuant to Laser Notice No. 50, dated July 26, 2001.

*Caution:* Modification of this device may result in hazardous radiation exposure. For your safety, have this equipment serviced only by an Apple Authorized Service Provider.

A Class 1 laser is safe under reasonably foreseeable conditions per the requirements in IEC 60825-1 AND 21 CFR 1040. However, it is recommended that you do not direct the laser beam at anyone's eyes.

## **External USB Modem Information**

When connecting your iMac to the phone line using an external USB modem, refer to the telecommunications agency information in the documentation that came with your modem.

## **ENERGY STAR**® **Compliance**

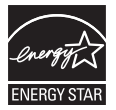

As an ENERGY STAR® partner, Apple has determined that standard configurations of this product meet the ENERGY STAR® guidelines for energy efficiency. The ENERGY STAR® program is a partnership with electronic equipment manufacturers to promote energy-efficient products. Reducing energy consumption of products saves money and helps conserve valuable resources.

This computer is shipped with power management enabled with the computer set to sleep after 10 minutes of user inactivity. To wake your computer, click the mouse or press any key on the keyboard.

For more information about ENERGY STAR®, visit: www.energystar.gov

## **Turkey**

EEE Yönetmeliğine (Elektrikli ve Elektronik Eşyalarda Bazı Zararlı Maddelerin Kullanımının Sınırlandırılmasına Dair Yönetmelik) uvaundur.

中国

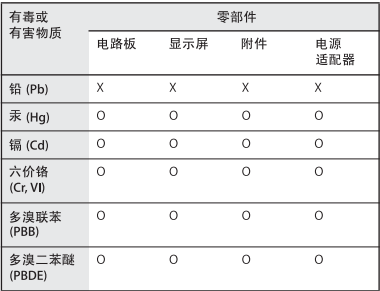

O: 表示该有毒有害物质在该部件所有均质材料中的含量均在 SJ/T 11363-2006 规定的限量要求以下。

X: 表示该有毒有害物质至少在该部件的某一均质材料中的含 量超出 SJ/T 11363-2006 规定的限量要求。

根据中国电子行业标准 SI/T11364-2006和相关的中国 政府法规, 本产品及其某些内部或外部组件上可能带 有环保使用期限标识。取决于组件和组件制造商,产 品及其组件上的使用期限标识可能有所不同。组件上 的使用期限标识优先于产品上任何与之相冲突的或不 同的环保使用期限标识。

## **Informações sobre eliminação e reciclagem**

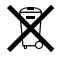

Este símbolo indica que o seu produto deve ser descartado de acordo com as leis e normas locais que regem o descarte de detritos tóxicos. Quando seu produto alcançar o fim de sua vida útil, entre em contato com a Apple ou com as autoridades locais para obter mais informações sobre as opções de reciclagem. Para obter informações sobre o programa de reciclagem da Apple, visite o site www.apple.com/br/environment/

recycling.

*Brasil: Informações sobre eliminação e reciclagem* Quando este produto alcançar o fim de sua vida útil, por favor o elimine de acordo com as leis e diretrizes ambientais locais; veja informações sobre pontos de coleta na documentação do produto. Para informações sobre o programa de reciclagem da Apple, visite: www.apple.com/br/environment

#### **Informações sobre a eliminação de baterias**

Descarte as baterias de acordo com as normas e leis ambientais locais.

*California:* The coin cell battery in the optional Apple Remote contains perchlorates. Special handling and disposal may apply. Refer to:

www.dtsc.ca.gov/hazardouswaste/perchlorate

*Deutschland:* Dieses Gerät enthält Batterien. Bitte nicht in den Hausmüll werfen. Entsorgen Sie dieses Gerätes am Ende seines Lebenszyklus entsprechend der maßgeblichen gesetzlichen Regelungen.

*Nederlands:* Gebruikte batterijen kunnen worden ingeleverd bij de chemokar of in een speciale batterijcontainer voor klein chemisch afval (kca) worden gedeponeerd.

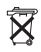

*Taiwan:*

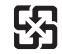

廢雷池請回收

*União Européia:* 

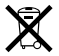

O símbolo acima significa que, de acordo com as leis e regulamentações locais, o produto deve ser descartado separado do lixo doméstico. Quando este produto atingir o fim de sua vida útil, leve-o a um ponto de coleta designado pelas autoridades locais. Alguns pontos de coleta aceitam produtos gratuitamente. A coleta separada e a reciclagem do produto no momento do descarte ajudará a conservar os recursos naturais e garantirá uma reciclagem de forma respeitosa com o meio-ambiente e a saúde humana.

 $\bullet$  Apple Inc.

© 2009 Apple Inc. Todos os direitos reservados.

De acordo com as leis de copyright (direitos autorais), este manual não pode ser copiado, em sua totalidade ou em parte, sem o consentimento por escrito da Apple.

O logotipo Apple é uma marca de fábrica da Apple, Inc., registrada nos EUA e em outros países. O uso do logotipo Apple do "teclado" (Opção-Maiúsculas-K) para fins comerciais, sem o consentimento prévio por escrito da Apple, pode constituir infração comercial e concorrência desleal no que se refere às leis estaduais e federais.

Todos os esforços foram feitos para assegurar que as informações deste manual sejam precisas. A Apple não se responsabiliza por erros de impressão ou de transcrição.

Apple 1 Infinite Loop Cupertino, CA 95014 408-996-1010 www.apple.com

Apple, logotipo da Apple, AirPort, AirPort Extreme, Cover Flow, Exposé, FireWire, GarageBand, iCal, iChat, iLife, iMac, iMovie, iPhone, iPhoto, iPod, iTunes, Keynote, Mac, Mac OS, Photo Booth, QuickTime, Safari, Spotlight, SuperDrive e Time Machine são marcas comercias da Apple Inc., registradas nos EUA e em outros países

Finder, o logotipo do FireWire, iWeb, Multi-Touch e Snow Leopard são marcas comerciais da Apple Inc. AppleCare, Apple Store e iTunes Store são marcas de serviço da Apple Inc., registradas nos EUA e em outros países.

ENERGY STAR® é uma marca registrada nos EUA.

A marca e os logotipos Bluetooth® são marcas registradas de propriedade da Bluetooth SIG, Inc. e a Apple possui licenças para utilizá-los.

Outras empresas e nomes de produtos aqui mencionados podem ser marcas registradas de suas respectivas empresas. A menção de produtos de terceiros possui apenas um objetivo informativo e não constitui um endosso ou recomendação. A Apple não assume nenhuma responsabilidade no que se refere ao desempenho ou uso destes produtos.

Fabricadas sob a licença de Dolby Laboratories. "Dolby", "Pro Logic" e o símbolo D duplo são marcas registradas da Dolby Laboratories. Confidential Unpublished Works, © 1992–1997 Dolby Laboratories, Inc. Todos os direitos reservados.

Publicado simultaneamente nos Estados Unidos e no Canadá.